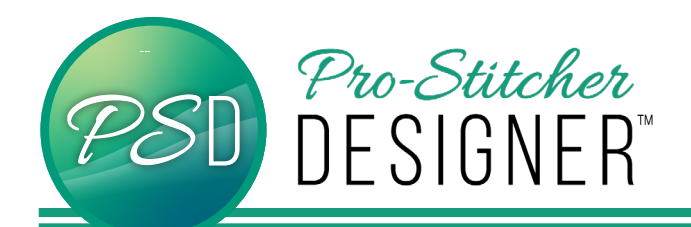

## navigator tool

The Navigator tool is useful to adjust what is visible in the workspace.

• Choose the Navigator icon in the bottom right corner.

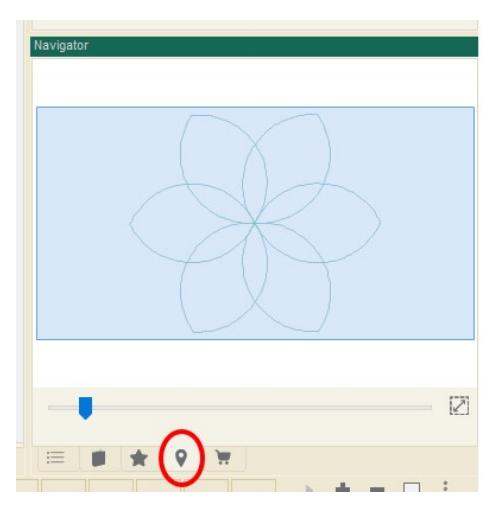

The Navigator View is now available. It displays everything that is open on the design page.

The blue box represents what is visible in the workspace.

• Drag the slider to change the zoom level.

The blue box will get smaller as you scroll to the right or larger as you scroll to the left.

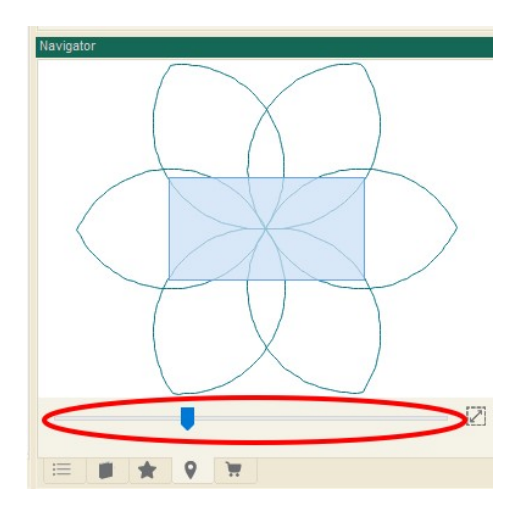

- The blue box can be moved around by left clicking on it and dragging it to the position that you would like to view.
- Press the Fit icon (or space bar) to bring all designs into view in your workspace.

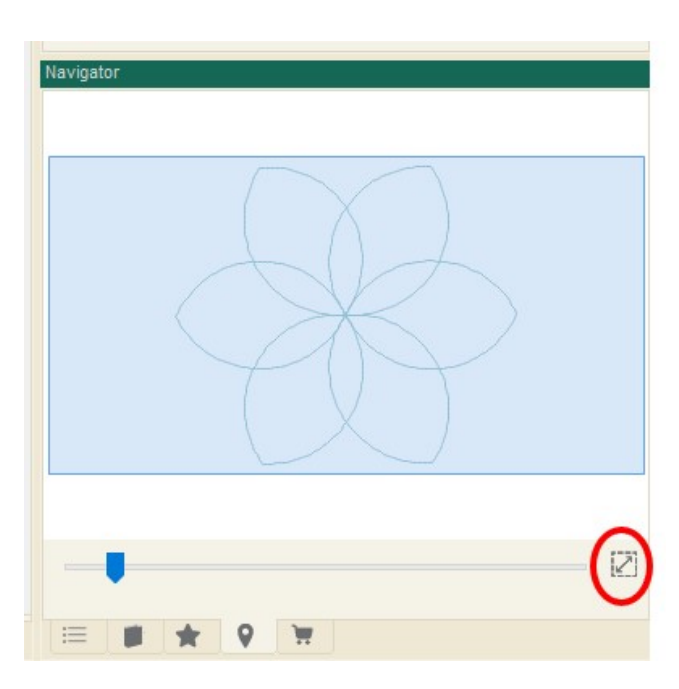